# Table - User Manual

# Introduction

*Table* is a plugin for Rhino 3D, designed to add the possibility to create, import or edit spreadsheets in your Rhino document.

# **Plugin installation**

The plugin installer can be downloaded at: https://www.tomkod.com/product/tables/ A free trial is included, and yearly licenses can be purchased on the aforementioned page. *Table* works for both Rhino 5<sup>1)</sup> and Rhino 6<sup>2)</sup>, but some features only exist in the Rhino 6 version.

Our *Table* plugin is also compatible with <u>Yak</u>, Rhino's new package manager. You can install it from the repository with the following command line:

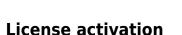

# Prerequisites

The free evaluation can be used once per computer, and requires network access to www.license.tomkod.com The license activation requires network access to www.tomkod.com Please check your firewall in case of failure.

# Activation form

The activation window automatically shows up when the plugin is loading and a valid license or trial is not registered. If you want to see, change or remove your license while the plugin is already loaded, you can use the Rhino commands **PluginName\_License**.

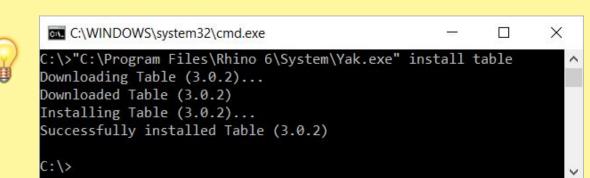

Last update: 2020/08/14 start:plugins:table:table-usermanual https://wiki.tomkod.com/doku.php?id=start:plugins:table:table-usermanual&rev=1597415062 16:24

Activation status is always visible on the upper right corner of the form, if the icon is green your plugin will be enabled:

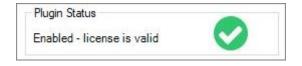

#### Trial Tab

This first tab is dedicated to the trial requests. Your trial status is displayed, and the button is disabled if a trial is not available for your computer (Your trial has already been activated, or the server is unreachable)

| TomKod license activation -                      | Plugin Status<br>Enabled - license is valid |    |
|--------------------------------------------------|---------------------------------------------|----|
| Free Trial License Commercial Li<br>Computer ID: | icense Details                              |    |
| Rec                                              | quest Free evaluation (*)                   | Ľ. |
| Status: Accepted (End d                          | late: 21/12/2020)                           |    |
|                                                  | e greyed out in the following cases:        |    |

#### **Commercial Tab**

This tab's two main buttons let you Check-out (Activate) or Check-in (Desactivate) your license from our license server.

|                      |                        | Plugin Status<br>Enable <mark>d - lice</mark> nse is valid | 0              |
|----------------------|------------------------|------------------------------------------------------------|----------------|
| Free Trial License   | Commercial License     | Details                                                    |                |
| Email                |                        | .com                                                       |                |
| Product key          | <u> </u>               | - <u>K</u>                                                 | -              |
| Activ                | ate (Check-Out)        | Desactivate (                                              | Check-in)      |
| Status: Dis          | abled                  |                                                            |                |
| Enable floa          | ting licenses ( Affect | ts every TomKod plugins )                                  |                |
| Use a license ce     | rtficate               |                                                            |                |
|                      | sative method for off  | ine activation, using a certific                           | cate file.     |
| Alterr<br>This can a | roid network activati  | on issues, but the incerise wo                             | in be reading. |

When the checkbox "Enable floating licenses" is checked, every TomKod's plugin will try to deactivate the license automatically when closing (Making it available for another of your computers)

Finally, a license certificate (\*.TkLic) can be selected at the bottom of this tab. It allows to activate a license offline, but the license won't be floating anymore. If you need one, contact us at https://www.tomkod.com/contact/

### Toolbar

The toolbars for Rhino are always included in your plugins installation directory, or can be downloaded here.

You just have to drag/drop the file "Tomkod.rui" to a rhino window to install them.

# **Features and commands**

## TableAbout

This command can be used only from the command line prompt. It displays the plugin's current revision and license status.

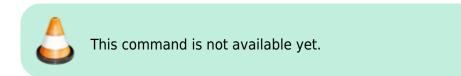

# TableCreate

#### Walkthrough

The command **TableCreate** allows to create a new table directly from Rhino. At first it will show a basic spreadsheet editor:

| This |    |   |      |   |
|------|----|---|------|---|
|      | is |   |      |   |
|      |    | A |      |   |
|      |    |   | Test |   |
| 1    | 2  | 3 | 4    | 5 |

Afterward, the user will be able to pick the Table's insertion point, with a realtime preview.<sup>3)</sup>

| This | sa | uue | 1    | _ |
|------|----|-----|------|---|
| Inis | _  |     |      | _ |
|      | is | 1   |      |   |
|      |    | A   | 1    |   |
|      |    |     | Test |   |
| 1    | 2  | 3   | 4    | 5 |

#### Options

TableLocation (EcotHeights 10 Corners Upper(eff [BieRows-None Fight))

- *FontHeight:* Takes a number for the text height.
- Font: Pops up a dialog to let the user select the required font family.

| TableImport                                |        | ×      |
|--------------------------------------------|--------|--------|
| Please select a fon                        | t      |        |
| AcadEref<br>AJGDT                          |        | ^      |
| AmdtSymbols<br>AMGDT                       |        |        |
| Amienne<br>Arial                           |        |        |
| Arial Black                                |        |        |
| Amprior<br>Bahnschrift<br>Bahnschrift Cond | lensed | -      |
|                                            | OK     | Cancel |

## TableEdit

The command **TableEdit**<sup>4)</sup> allows to edit a table created or imported with our plugin. It works exactly the same as the command TableCreate, except that the user will be asked to select an existing table to edit.

The same spreadsheet editor and options are available.

# TableImport

### Walkthrough

The command **TableImport** allows to import a spreadsheet from an Excel file (.xls, .xlsx) or from a csv file (.csv). After launching the command, a dialog offer to select a compatible file:

| Import a table    |                         |           |                  |         |                            |             |   |
|-------------------|-------------------------|-----------|------------------|---------|----------------------------|-------------|---|
| ← ~ ↑ 📕 ··        | Table → Te              | stsFiles  |                  | ~ U     | Rechercher dans : TestsF   | iles .      | 1 |
| Organiser • Nouve | au dossier              |           |                  |         | 10 ·                       |             | ( |
| Accès rapide      | <ul> <li>Nom</li> </ul> | 6         | Modifié le       | Type    | Tailfe                     | ė           |   |
| Bureau #          | iei te                  | stxisx    | 2020-05-29 09:56 | Feuille | e de calcul Micr           | 9 Ko        | ľ |
| 🗄 Documents 📌     |                         |           |                  |         |                            |             |   |
| ♣ Téléchargem #   |                         |           |                  |         |                            |             |   |
|                   | ~                       |           |                  |         |                            |             |   |
| Non               | n du fichier :          | test.xlsx |                  | 4       | Accepted Files (*.xlsx ; * | vils ; *.cs |   |
|                   |                         |           |                  |         | Ouvrir                     | Annuler     |   |

If the excel file has several worksheets, the user will be asked to pick one among the list:

### Scripted mode

This command can be scripted using RhinoScript or your own macros:

Command: -TableImport Information: In scripted mode, your csv file must use ";" as separator. Enter a file path to import (\*.csv, \*.xls, \*.xlsx):

### Options

TableLocation (EontHeight=10 Corners UpperCeft StieRows-None Fight)

- *FontHeight:* Takes a number for the text height.
- Font: Pops up a dialog to let the user select the required font family.

Last update: 2020/08/14 start:plugins:table:table-usermanual https://wiki.tomkod.com/doku.php?id=start:plugins:table:table-usermanual&rev=1597415062 16:24

| TableImport     |          | ×      |
|-----------------|----------|--------|
| Please select a | font     |        |
| AcadEref        |          | ~      |
| AIGDT           |          |        |
| AmdtSymbols     | i        |        |
| AMGDT           |          |        |
| Amienne         |          |        |
| Arial           |          |        |
| Arial Black     |          |        |
| Amprior         |          |        |
| Bahnschrift     |          |        |
| Bahnschrift Co  | ondensed |        |
|                 | OK       | Cancel |

# TablesReload

This command will reload every tables in the document from their original document (.xls, .xlsx, .csv). The tables whose original file has been deleted or moved will be ignored, as well as tables created inside Rhino.

1) Rhino5.12 or later 2) Rhino6.15 or later 3) In rhino5, the preview might not display the texts with the selected font 4) Only available with Rhino 6

From: https://wiki.tomkod.com/ - **TomKod knowledge base** 

Permanent link: https://wiki.tomkod.com/doku.php?id=start:plugins:table:table-usermanual&rev=1597415062

Last update: 2020/08/14 16:24

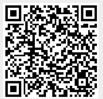